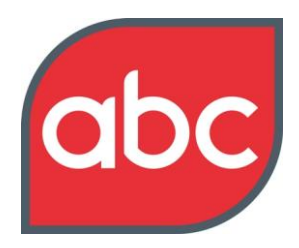

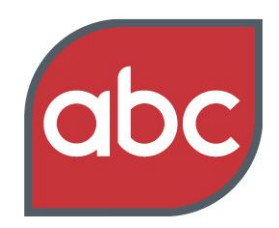

### Setting the standard

### **Contents**

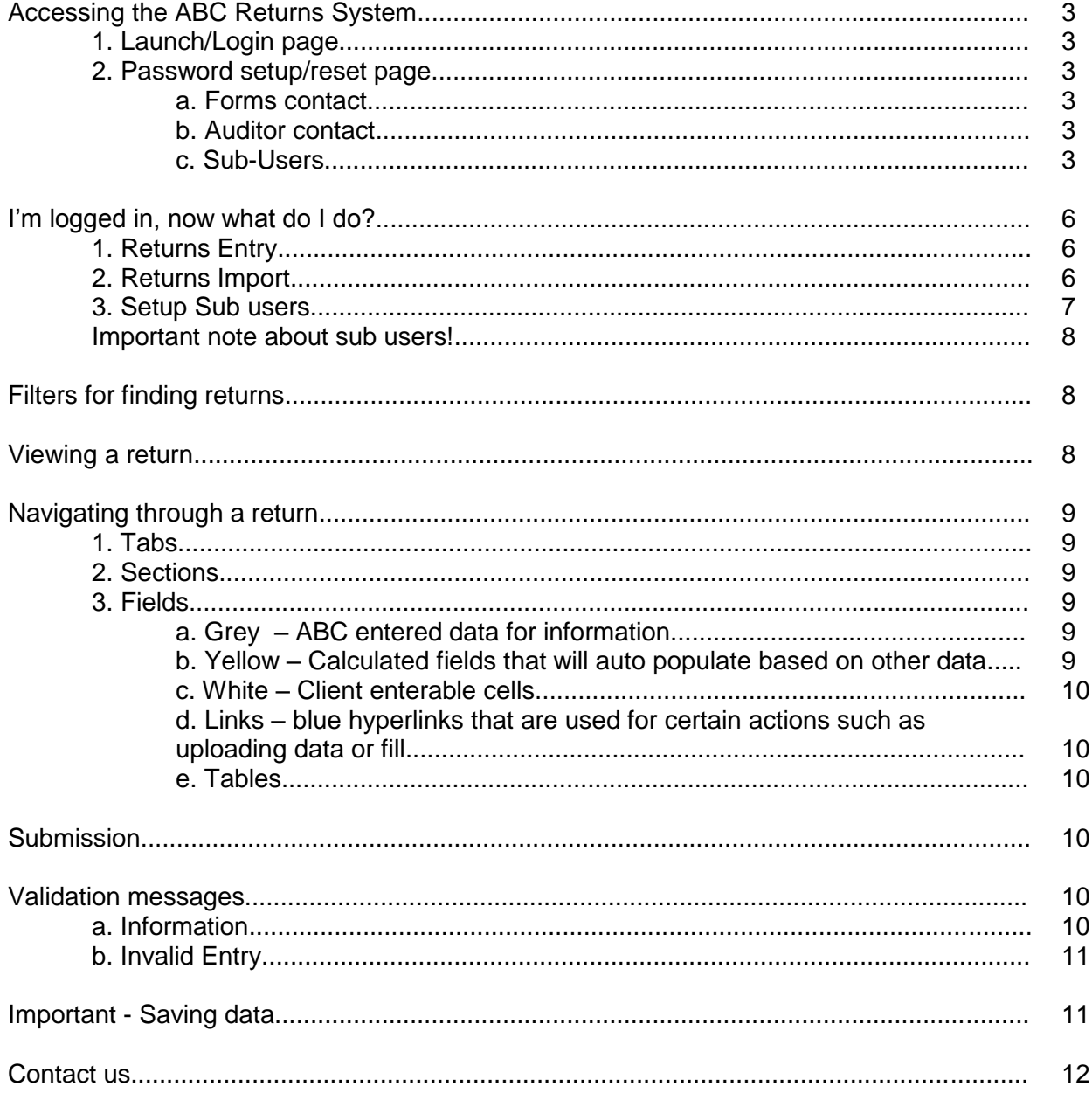

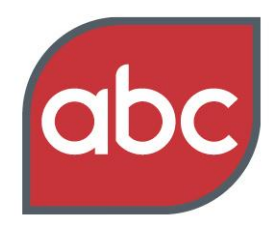

## **Accessing the ABC Returns System**

#### **1. Launch/Login page**

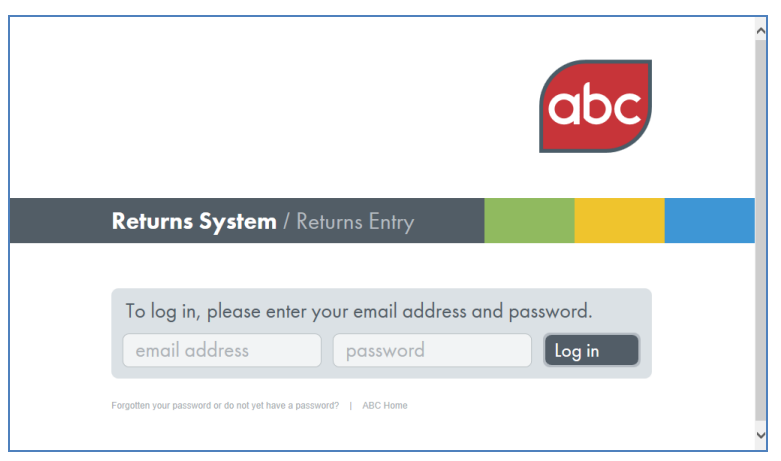

To login to ABC Returns System go to:<https://submitdata.abc.org.uk/> or via the ABC website:<http://www.abc.org.uk/Products-Services/ABC-Returns-System/>

#### **2. Password setup/reset page**

![](_page_2_Picture_87.jpeg)

Before you can login, you must create a password for yourself. To do this, you must be recognised as one of the following contacts:

- a. **Forms contact**: This is the person responsible for completing the online form and checking the resulting certificate.
- b. **Auditor contact**: If your audit is not carried out by ABC, this will be the nominated Audit Partner at that your auditor.
- c. **Sub-Users**: These are people who are granted access by one of the two people above and are described later in this document.

![](_page_3_Picture_1.jpeg)

#### Setting the standard

Note: If the person we have on our database as a forms or auditor contact changes, then the new person will not be able to access the system until we are formally notified of the change and have updated our database.

To setup or reset your password, select the link on the login page called: 'Forgotten your password or do not yet have a password?'

The password reset/setup page simply asks for your email address which we will try to match against our database.

If the email address matches our database, we will send you an email with a unique link where you can set yourself a password.

![](_page_3_Picture_88.jpeg)

Please note that your password must meet the following criteria:

- Minimum of 6 characters
- Must contain a lower case letter
- Must contain an upper case letter
- Must contain a number

This is noted in the email.

Here is the page where you setup your password.

![](_page_3_Picture_89.jpeg)

![](_page_4_Picture_1.jpeg)

#### Setting the standard

Once you have chosen and set your password up, you can login to ABC Returns System from the original login page<https://submitdata.abc.org.uk/>

Resetting a password uses exactly the same procedure as used for new users. This ensures we keep things as simple as possible for you.

![](_page_5_Picture_1.jpeg)

#### Setting the standard

### **I'm logged in, now what do I do?**

You have three options.

![](_page_5_Picture_5.jpeg)

#### **1. Returns Entry**

Look at returns and enter data/submit returns.

#### **2. Returns Import**

![](_page_5_Picture_60.jpeg)

![](_page_6_Picture_1.jpeg)

#### Setting the standard

Returns Import allows you to upload a formatted data file containing all your returns data, for single or multiple returns and upload it all in one go to our system.

Please be aware that setting up this up requires good technical knowledge. If you are interested in using this, please contact us at [abcpost@abc.org.uk.](mailto:abcpost@abc.org.uk)

#### **3. Setup Sub users**

![](_page_6_Picture_6.jpeg)

You are able to set up access for other people to view or enter data into your returns. The process is very simple:

i. Click Add

![](_page_6_Picture_95.jpeg)

- ii. Enter the email address of the person you want to give access to
- iii. Add a comment about them (optional)
- iv. Click Save
- v. See their details on the Sub Users screen

![](_page_6_Picture_96.jpeg)

If a sub user needs to be amended or deleted, the process is almost identical, but instead you use the Edit or Delete options.

![](_page_7_Picture_1.jpeg)

#### Setting the standard

#### **Important note about sub users!**

Sub users will automatically be deleted if any of their details change on our database, whether that is the email address or the whole contact. This is a security feature to ensure that you can't have sub users accessing your returns, you are not aware of.

### **Filters for finding returns**

Various filters have been built into the ABC Returns System to help you get to returns quickly. The options are to filter by:

- a. Company Name
- b. Product Name
- c. Return Status
	- a. Open Returns Open refers to unpublished data and you can also filter by:
		- i. Returns not yet submitted
		- ii. Submitted returns
	- b. Closed Returns Closed refers to returns which are now complete and have been published
- d. Period end date ranges
- e. Product Groups this groups together similar types of products such as Business Magazines, Regional Publications, Online Properties etc.

The filter will let you know how many returns are available under that filter, so you can see how many returns are available.

You can apply more than one filter to hone your results. For example you are able to select Product Groups and Period end dates.

### **Viewing a return**

To view a return, use the checkbox to select it and click the Access Return button. Alternatively just click the link.

![](_page_7_Picture_139.jpeg)

![](_page_8_Picture_1.jpeg)

#### Setting the standard

### **Navigating through a return**

#### **1. Tabs**

Returns are broken down into tabs. These are displayed at the top of the window.

![](_page_8_Picture_6.jpeg)

#### **2. Sections**

Within each tab, the return can be broken down further into sections. These are identified by a grey bar and a heading:

![](_page_8_Picture_85.jpeg)

Each section contains a small manageable set of data which is either for your information, or for entry. Please refer to the Fields section of this document for more information.

#### **3. Fields**

There are different types of fields within a return and these are:

#### **a. White – fields you enter data into**

![](_page_8_Picture_86.jpeg)

#### **b. Grey – pre-populated data for your information**

![](_page_8_Picture_87.jpeg)

![](_page_9_Picture_1.jpeg)

#### Setting the standard

**c. Yellow – fields that will auto populate based on other data**

![](_page_9_Picture_114.jpeg)

**d. Links – blue hyperlinks that are used for certain actions such as uploading data or files**

![](_page_9_Picture_115.jpeg)

#### **e. Tables**

![](_page_9_Picture_116.jpeg)

Tables have some unique features:

To make data entry as easy as possible, you are able to download the table structure to Excel, type the data into Excel or paste it from somewhere else, then upload the whole table back into the return.

Where appropriate we also start with a minimum number of rows and give you the facility to add rows as required. This keeps the return as compact as possible.

### **Submission**

Each return has a submission tab. This will usually be the last tab on the return. Selecting this tab automatically runs validation. If validation is passed, you will be shown the 'signature' box where you enter your password and then select the submission button submit the return.

### **Validation messages**

There are two types of validation message (a) Information (b) Invalid Entry

#### **a. Information**

Information messages are on a yellow background and will not prevent submission. These are designed to be used as reminders about optional content. Each message contains straightforward information about the information and a link to the tab that needs to be looked at.

![](_page_10_Picture_1.jpeg)

#### Setting the standard

![](_page_10_Picture_3.jpeg)

#### **b. Invalid Entry**

These messages are on a red background and will prevent submission. Each message contains straightforward information about the issue and a link to the tab that needs to be looked at.

![](_page_10_Picture_54.jpeg)

### **Important – Saving data**

It is important to note that the ABC Returns System does not automatically save your data. You will need to use the Save button to save data.

![](_page_11_Picture_1.jpeg)

### Setting the standard

### **Contact us**

#### **Business Media/ Events**

![](_page_11_Picture_5.jpeg)

Alden Arnold Senior Account Manager alden.arnold@abc.org.uk

#### **Consumer Magazines**

![](_page_11_Picture_8.jpeg)

Charlotte Brown Senior Account Manager charlotte.brown@abc.org.u k

![](_page_11_Picture_10.jpeg)

Terry Rossiter Account Manager terry.rossiter@abc.org.uk

### **Regional Publications**

![](_page_11_Picture_13.jpeg)

Lynn Kendrick Account Manager – **Newspapers** lynn.kendrick@abc.org.uk